User Guide and links to online resources: <https://labs.wsu.edu/ecology/research-projects/cbem-user-library/>

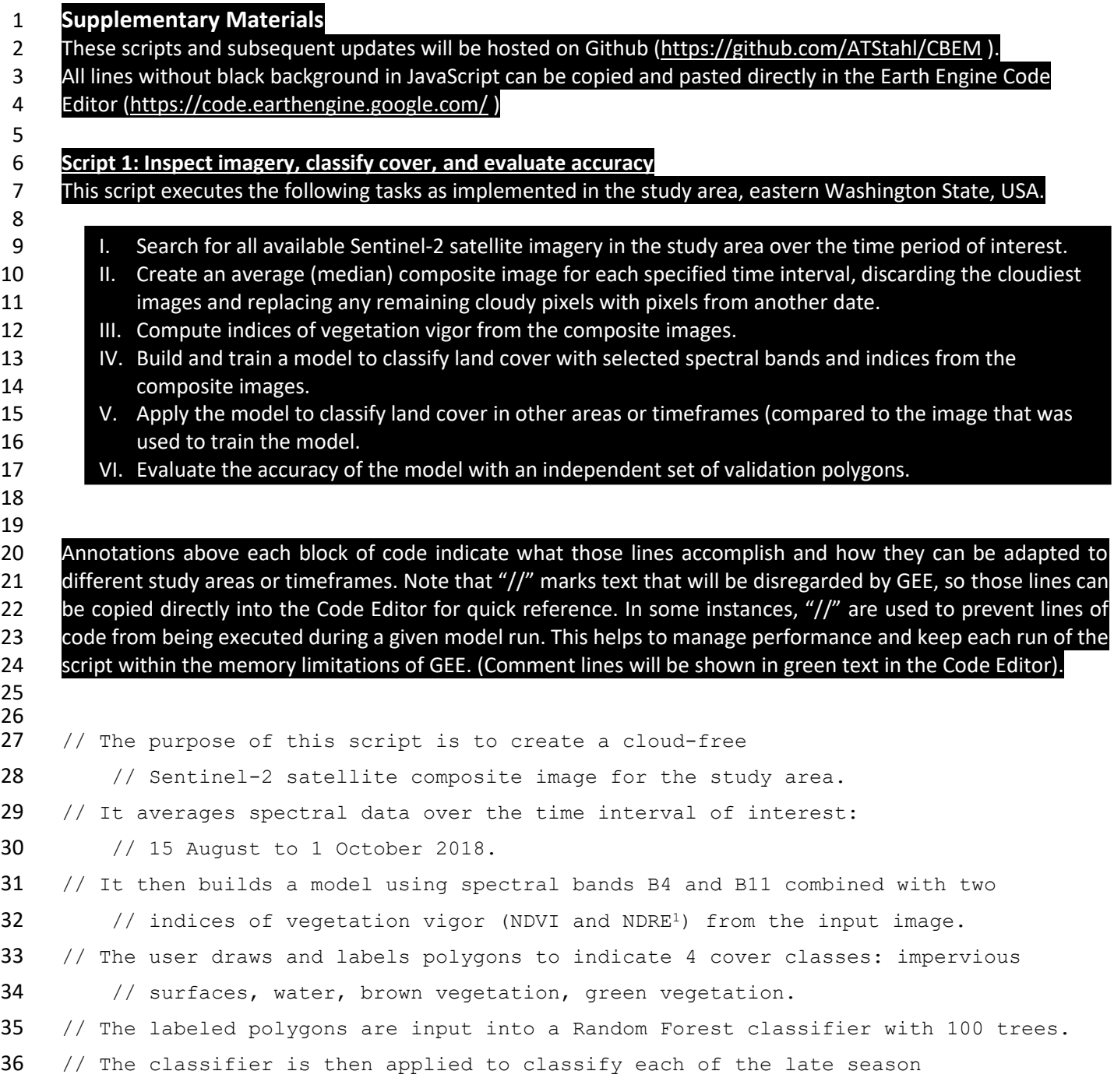

 $1$  NDVI = Normalized Difference Vegetation Index = (Near infrared - Red) / (Near infrared + Red). This is used to quantify "greenness" and is used to track vegetation vigor.

NDRE = Normalized Difference Red Edge Index = (Near infrared – Red edge) / (Near infrared + Red edge). This is used to further refine measurements of vegetation vigor, particularly for understory or mid-late season crops.

User Guide and links to online resources: <https://labs.wsu.edu/ecology/research-projects/cbem-user-library/>

Scripts and documentation with updates hosted on GitHub:<https://github.com/ATStahl/CBEM>

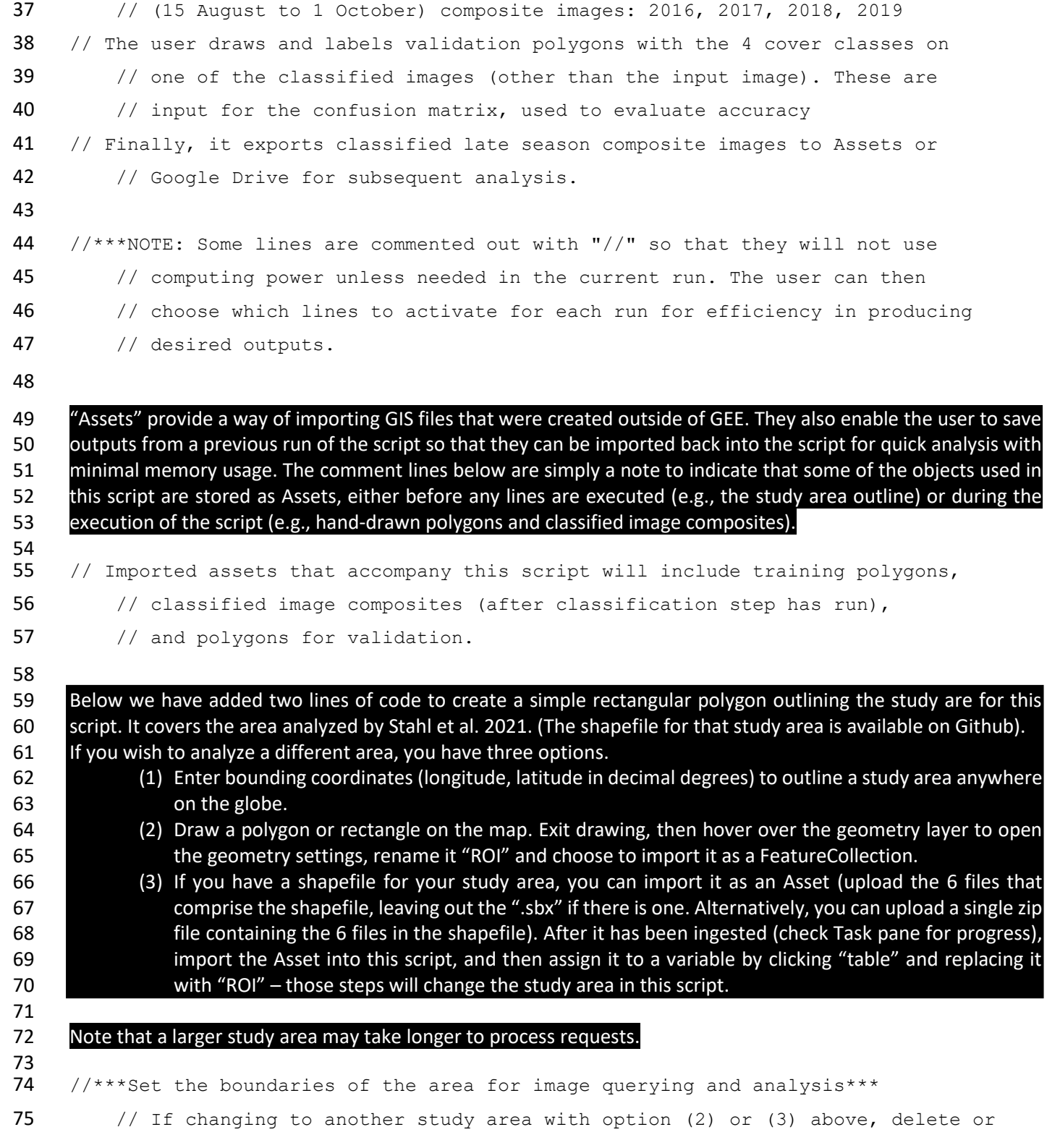

User Guide and links to online resources: <https://labs.wsu.edu/ecology/research-projects/cbem-user-library/>

Scripts and documentation with updates hosted on GitHub:<https://github.com/ATStahl/CBEM>

| 76       | // comment out the following two lines of code (lines 78-85).                                                                                                    |
|----------|----------------------------------------------------------------------------------------------------|
| 77       | // To set the study area boundaries with latitude and longitude coordinates,                                                                                                    |
| 78       | // replace the coordinates below with the coordinates of the bounding polygon                                                                                                    |
| 79       | // for your area. Enter longitude, then latitude for each point.                                                                                                    |
| 80       | var studyAreaGeometry = ee.Geometry.Polygon([                                                                                                    |
| 81       | $[[-119.1098, 47.7328],$                                                                                                    |
| 82       | $[-115.5251, 47.7328],$                                                                                                    |
| 83       | $[-115.5251, 45.3685]$ ,                                                                                                    |
| 84       | $[-119.1098, 45.3685]$                                                                                                    |
| 85       | $\left  \cdot \right $                                                                                                    |
| 86       |                                                                                                    |
| 87       | var ROI = ee. FeatureCollection (studyAreaGeometry) ;                                                                                                    |
| 88       |                                                                                                    |
| 89       | In this script, we will apply a function to mask clouds each time we create a composite image. The cloud mask                                                                                            |
| 90       | function in the lines below is written near the top of the script so that it will be available when called later on.                                                                                     |
| 91<br>92 | Sentinel imagery has a band labeled 'QA60' that can be used to mask clouds; that is what is used here. Other<br>image sources such as Landsat imagery have searchable code snippets to deal with clouds. |
| 93       |                                                                                                    |
| 94<br>95 | // Function "maskS2clouds" to mask clouds using the Sentinel-2 QA602 (cloud mask)                                                                                                    |
| 96       | // band. This function first selects the QA60 band for the image and assigns                                                                                                    |
| 97       | // it to variable "qa".                                                                                                    |
| 98       | function maskS2clouds (image) {                                                                                                    |
| 99       | var qa = image.select(' $QA60$ ');                                                                                                    |
| 100      | // Bits 10 and 11 correspond to opaque clouds and cirrus clouds,                                                                                                    |
| 101      | // respectively. For each pixel, 0 indicates no clouds present, 1                                                                                                    |
| 102      | // indicates clouds are present. Here we assign each type of cloud bit                                                                                                    |
| 103      | // in our image area to a variable.                                                                                                    |
| 104      | var cloudBitMask = $1 \ll 10$ ;                                                                                                    |
| 105      | var cirrusBitMask = $1 \ll 11$ ;                                                                                                    |
| 106      |                                                                                                    |
| 107      | // Next, we create a masked image including only pixels for which both                                                                                                    |
| 108      | // cloud flags are set to zero, indicating clear conditions.                                                                                                    |
|          |                                                                                                    |

 QA = quality; 60 indicates 60x60 meter spatial resolution. For more background on the use of the QA60 band for cloud masking, see resources linked from the [User Library.](https://labs.wsu.edu/ecology/research-projects/cbem-user-library/)

User Guide and links to online resources: <https://labs.wsu.edu/ecology/research-projects/cbem-user-library/>

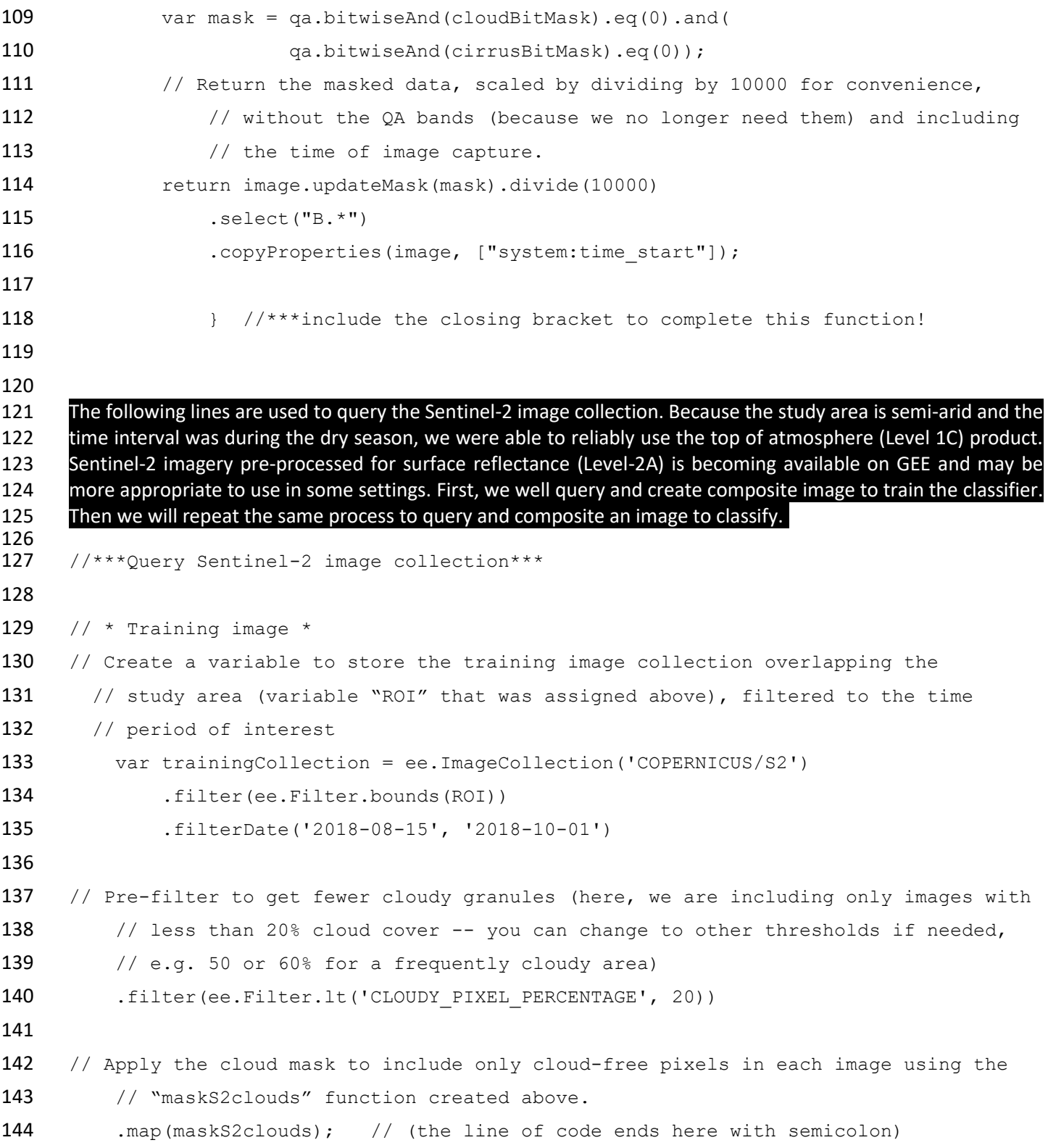

User Guide and links to online resources: <https://labs.wsu.edu/ecology/research-projects/cbem-user-library/>

```
145
146 // Average the images to create a single composite image by taking the median value 
147 // of each cloud-free pixel for all images queried.
148 var trainingMedian = trainingCollection.median();
149
150 \prime Clip the composite image to the study area outline (ROI) – we now have a single
151 // image for the study extent and timeframe of interest.
152 var trainingImage = trainingMedian.clipToCollection(ROI);
153
154
155 // * Image to be classified *156 // Here we repeat the process used above to generate a training image. First, we
157 // create a variable to store the training image collection overlapping the
158 // study area (ROI), filtered to the time period of interest (change dates
159 // in lines below as needed).
160 var classifyCollection = ee.ImageCollection('COPERNICUS/S2')
161 .filter(ee.Filter.bounds(ROI))
162 .filterDate('2019-08-15', '2019-10-01') //change dates in parentheses 
163 // as desired
164
165 // Pre-filter to get less cloudy granules. Use the same cloud threshold as for 
166 training image above (here it's set to 20).
167 .filter(ee.Filter.lt('CLOUDY PIXEL PERCENTAGE', 20))
168 .map(maskS2clouds);
169
170 // Average the images by taking the median value of each pixel to create a
171 // single composite image.
172 var classifyMedian = classifyCollection.median();
173
174 // Clip the composite image to the study area outline (ROI)
175 var classifyImage = classifyMedian.clipToCollection(ROI);
176
177
178 //To view information about available imagery (replace "classifyCollection" 
179 // below with "trainingCollection" or another image collection variable
```
User Guide and links to online resources: <https://labs.wsu.edu/ecology/research-projects/cbem-user-library/>

Scripts and documentation with updates hosted on GitHub:<https://github.com/ATStahl/CBEM>

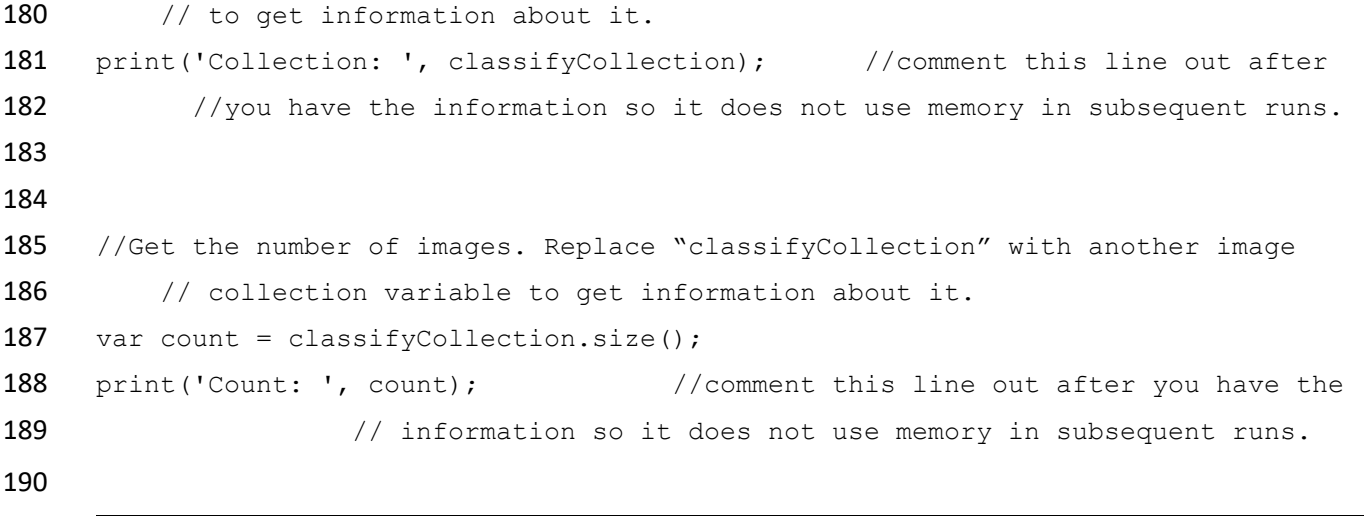

191 Pause here. Copy all code lines above this point and paste them into the Code Editor. Save the script with a name 192 of your choosing and click Run. In the Console, you will see information appear about the Image Collection and 193 the number of images found in the query (see example in image below). Once you have viewed the information, 194 you can choose to comment out these "print" lines to save memory on subsequent runs.

```
Inspector Console Tasks
Use print (...) to write to this console.
 Collection:
                                                   JSON
▼ImageCollection COPERNICUS/S2 (118 elements)
                                                   JSON
   type: ImageCollection
   id: COPERNICUS/S2
   version: 1618960088273635
   bands: []
  features: List (118 elements)
  properties: Object (20 properties)
 Count:
                                                   JSON
 118
```
195 196

 Next, we demonstrate how to compute vegetation indices. Here we compute the Normalized Difference Vegetation Index (NDVI) and the Normalized Difference Red Edge Index (NDRE). We then add them as bands to the images that will be trained and classified so they can be included in the random forest classification. 200

201 //\*\*\*Compute NDVI and NDRE and add as bands to median composite images.\*\*\* 202 //\*Use the normalizedDifference(A, B) to compute (A - B) / (A + B) for each 203 // index. We create functions to compute NDRE and NDVI and add the index 204 // values as bands. Then these functions can be called repeated as needed for

User Guide and links to online resources: <https://labs.wsu.edu/ecology/research-projects/cbem-user-library/>

```
205 // subsequent images.
206 var addNDRE = function(image) {
207 var ndre = image.normalizedDifference(['B8', 'B5']).rename('NDRE');
208 return image.addBands(ndre);
209 };
210
211 var addNDVI = function(image) {
212 var ndvi = image.normalizedDifference(['B8', 'B4']).rename('NDVI');
213 return image.addBands(ndvi);
214 ;215
216 //*Call the functions created above to compute and add NDVI and NDRE bands to
217 / the image composites that will be used for training and classification.
218 var ndre train = addNDRE(trainingImage).select('NDRE');
219 var ndvi train = addNDVI(trainingImage).select('NDVI');
220 var ndre classify = addNDRE(classifyImage).select('NDRE');
221 var ndvi classify = addNDVI(classifyImage).select('NDVI');
222 var indexParam = {min: -1, max: 1, palette: ['black', 'white']};
223
224 //***Set the map center location and zoom level, then add map layers.***
225 // Notes: You can use the Inspector to find coordinates and zoom level on the
226 // map, then update these values in the Map. setCenter line accordingly.
227 // In the lines below, "false" indicates that the map layer will not
228 // be displayed by default (in Layers, the box will be unchecked), which
229 // saves loading time. Image visualization parameters can be manually
230 // adjusted and imported as a variable for subsequent script runs. To do
231 // this, hover over the layer on the map and click the settings symbol.
232
233 // Here, we add true color and color infrared map layers for the training image,
234 // as well as the vegetation indices for both training and classification
235 // images. One could similarly display the true color and color infrared
236 // layers for other images by substituting "trainingImage" in a Map.addLayer
237 // line with the variable storing the desired image.
238 Map.setCenter(-117.3052, 46.5685, 8);
239 Map.addLayer(trainingImage, {bands: ['B4', 'B3', 'B2'], max: 0.5, gamma: 2},
```
User Guide and links to online resources: <https://labs.wsu.edu/ecology/research-projects/cbem-user-library/>

```
240 'Sentinel true color training image', false);
241 Map.addLayer(trainingImage, {bands: ['B8', 'B4', 'B3'], max: 0.5, gamma: 2}, 
242 'Sentinel color infrared training image', false);
243 Map.addLayer(ndvi train, indexParam,
244 'NDVI in image sampled for training', false);
245 Map.addLayer(ndre train, indexParam,
246 'NDRE in image sampled for training', false);
247 Map.addLayer(ndvi classify, indexParam,
248 'NDVI in image to classify', false);
249 Map.addLayer(ndre classify, indexParam,
250 'NDRE in image to classify', false);
251
252
253 //***Create multiband rasters to create customized image composites for training 
254 // and classification. Here we selected two bands and two vegetation indices 
255 // to use for classification. The remote sensing literature can provide
256 // guidance on the best inputs to use for a given study.
257 
258 //*Assign variables for each spectral band of interest and concatenate (link) with 
259 // spectral indices to create a single multiband image for training and
260 // classification, respectively.
261 var B4 train = trainingImage.select('B4'); // Red band
262 var B11 train = trainingImage.select('B11'); // short wave infrared band
263 var bandsTraining = ee.Image.cat(
264 [B4 train, B11 train, ndvi train, ndre train]);
265 print('bands in training image: ', bandsTraining);
266 //comment out "print" line above after checking image bands
267
268 var B4 classify = classifyImage.select('B4');
269 var B11 classify = classifyImage.select('B11');
270 var bandsClassify = ee. Image.cat(
271 [B4 classify, B11 classify, ndvi classify, ndre classify]);
272 print('bands in image to be classified: ', bandsClassify);
273 //comment out "print" line above after checking image bands
274
```
User Guide and links to online resources: <https://labs.wsu.edu/ecology/research-projects/cbem-user-library/>

Scripts and documentation with updates hosted on GitHub:<https://github.com/ATStahl/CBEM>

275 Pause here. Copy and paste the lines above into the Code Editor. Save the script and click Run. In the Console, you

- 276 will see information about the spectral bands or indices that are included in the images to be used for training and
- 277 classification. This is one way to check that the code has run successfully thus far. (See example in image below.)
- 278 Once you have viewed the information, you can choose to comment out these "print" lines to save memory on

## 279 subsequent runs.

**Inspector Console Tasks** Use  $print(...)$  to write to this console. bands in training image: JSON "Image (4 bands) JSON type: Image vbands: List (4 elements)  $\quad \ \ \, \texttt{``B4''}, \texttt{float} \in [0, \texttt{ 6.553500175476074}] ...$  $\uparrow$  1: "B11", float  $\in$  [0, 6.553500175476074...  $\frac{1}{2}$ : "NDVI", float  $\in$  [-1, 1], EPSG:4326  $\frac{1}{3}$ : "NDRE", float  $\epsilon$  [-1, 1], EPSG:4326 bands in image to be classified: **JSON**  $\sqrt{\pi}$  Image (4 bands) JSON type: Image \*bands: List (4 elements)  $b$  0: "B4", float ∈ [0, 6.553500175476074]...  $\uparrow$  1: "B11", float  $\in$  [0, 6.553500175476074...  $\rightarrow$  2: "NDVI", float  $\in$  [-1, 1], EPSG:4326  $\rightarrow$  3: "NDRE", float  $\in$  [-1, 1], EPSG:4326

280

 The next section goes through a script that executes the land cover classification in the accompanying article (Stahl et 282 al. in review). Before these code lines can be used, one or more datasets is needed for model training and validation. These input data can be generated from existing field data or spatial datasets related to land cover that are available for the area and timeframe to be used for model training. In this case, we used visual inspection and local knowledge 285 of the study area to hand-draw polygons representing each cover class. For model training, we referred primarily to Sentinel-2 satellite imagery during the timeframe of interest. For model validation, we used Sentinel-2 satellite imagery supplemented with visual inspection of Google Earth imagery, NAIP (National Agricultural Imagery Program, US Department of Agriculture) aerial imagery. Through visual interpretation, we identified areas as open water, impervious surfaces, green vegetation, or brown vegetation (including bare soil). The training polygons from this study are available as a zipped shapefile in the Github repository. You can import that shapefile into this script, import your own file with reference data or draw and label your own polygons in the map pane. 292

 \*\*\*NOTE: you will not be able to run the remaining lines in this script until you have assigned one of these reference data sets (for the area you are analyzing) to the variable 'polygons'. If you do try to run without that step, you will receive an error message, such as "'polygons' is not defined in this scope."\*\*\* 296

```
297 //***Image classification (into 4 land cover classes: open water, impervious
298 // surfaces, green vegetation, brown vegetation or bare soil)
299
```
300 // Use these bands for prediction. (These bands should have matching names and

User Guide and links to online resources: <https://labs.wsu.edu/ecology/research-projects/cbem-user-library/>

```
301 // order to the concatenated images created above.)
302 var bands = ['B4', 'B11', 'NDVI', 'NDRE'];
303
304
305 // *Make a FeatureCollection from the hand-made geometries and assign it to a
306 \frac{1}{2} variable ("polygons"). (Here, we assigned a value of 0 to both "Other"
307 // (impervious surfaces) and "OpenWater" because they were not the focus of
308 // our analysis. One could designate a separate class for open water by
309 // coding it differently than "Other")
310
311 // *Note: to run the remaining lines in this script, one would 
312 // either draw polygons in the map viewer and label them by cover class
313 // (GreenVeg, BrownVeg, etc.) or ingest and import the shapefile of training 
314 // polygons from github, then assign it to the variable "polygons" and 
315 // delete the line of code below.
316 // If using hand-drawn polygons, remove comment marks to run the line of code
317 // below (lines 320-325). This will assign the polygons to a feature
318 // collection to be stored as the variable "polygons".
319 //var polygons = ee.FeatureCollection([
320 // ee.Feature(Other, {'class': 0}),
321 // ee. Feature (OpenWater, {'class': 0}),
322 // ee.Feature(BrownVeg, {'class': 1}),
323 // ee.Feature(GreenVeg, {'class': 2}),
324 // ]);
325
326
327 \frac{1}{327} // *Get the class values for all pixels in each polygon in the training.
328 var training = bandsTraining.sampleRegions({
329 // Get the sample from the polygons FeatureCollection.
330 collection: polygons,
331 // Keep this list of properties from the polygons.
332 properties: ['class'],
333 // Set the scale to get Sentinel pixels in the polygons. (Adjust the scale 
334 according to the spatial resolution of input imagery.)
335 scale: 10
```
User Guide and links to online resources: <https://labs.wsu.edu/ecology/research-projects/cbem-user-library/>

```
336 });
337
338 \frac{1}{x} *Create a random forest classifier with 100 trees.
339 var classifier = ee.Classifier.smileRandomForest(100);
340
341 // *Train the classifier using the labeled training pixels created above (lines
342 // 328-336) and the bands indicated on line 302.
343 var trained = classifier.train(training, 'class', bands);
344
345
346 // *Classify the composite images. To use only minimum memory needed per run of
347 // the script, we recommend completing only one image classification per
348 // script run. One can then export the classified image to Assets (using
349 // Export line below) and subsequently import it into this or another script
350 // as needed. The completed classification line should then be commented
351 // out, deleted, or updated with a new image to classify.
352
353 // uncomment the line of code that follows to classify the composite image
354 // "bandsTraining" that was sampled for training (assuming that only
355 // selected portions of this image, e.g., the areas within hand-drawn
356 // polygons, were sampled for training)
357 \frac{1}{x} var trainingClassified = bandsTraining.classify(trained);
358 // remove "//" before "var" in line above to classify the training image
359
360
361 // uncomment the line below to classify the composite image "bandsClassify",
362 // note that you will see an error message saying "imageClassified is not 
363 // defined in this scope as long as the line below is commented out.
364 // The classifier cannot be used until a set of training polygons has
365 // been either imported or hand-drawn in the Code Editor.
366 //var imageClassified = bandsClassify.classify(trained);
367 // Display classification results.
368 // Set visualization parameters for the classified images.
369 var ClassParam = {min: 0, max: 2, palette: ["373e8d","ffc772","20b82c"], 
370 opacity: 0.6};
```
User Guide and links to online resources: <https://labs.wsu.edu/ecology/research-projects/cbem-user-library/>

Scripts and documentation with updates hosted on GitHub:<https://github.com/ATStahl/CBEM>

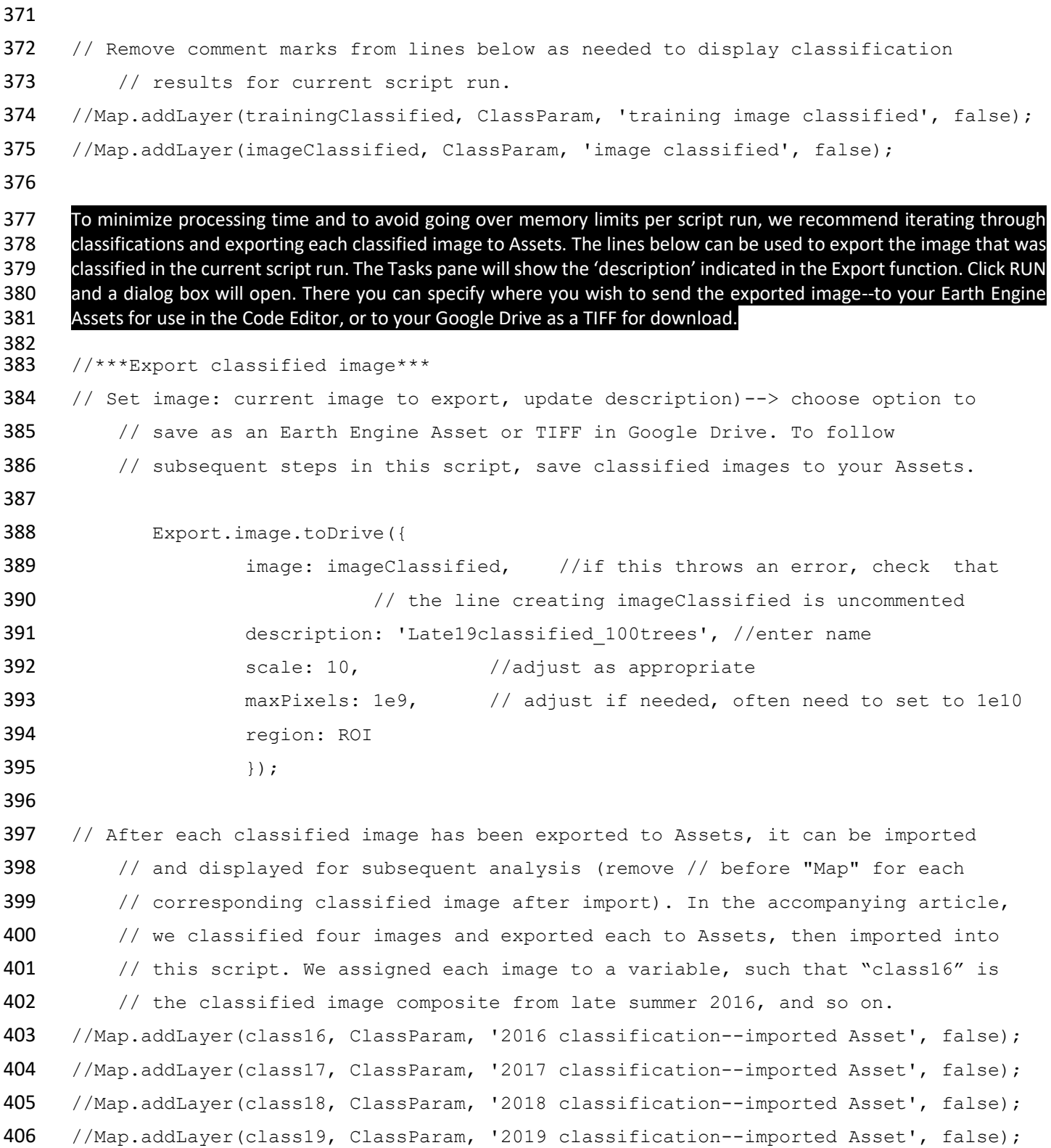

User Guide and links to online resources: <https://labs.wsu.edu/ecology/research-projects/cbem-user-library/>

```
407 //Map.addLayer(polygons, {}, 'training polygons', false); //uncomment this line to 
408 //show the training polygon outlines in the map display when the script is run.
409
410
411 //***Evaluating Accuracy***
412 // FeatureCollection to evaluate classification accuracy. First, create
413 // hand-drawn polygons using Google Earth, Sentinel, or other
414 // higher-resolution imagery if available for the area and timeframe of
415 // interest. (For this approach, the total number of validation pixels must
416 // be less than 5000.) Here the polygons were labeled EvalNonVeg,
417 // EvalBrownVeg, or EvalGreenVeg and assigned values corresponding to the
418 // classification above. (A shapefile containing example validation polygons
419 // from the 2019 classified image is available on GitHub).
420
421 // If using hand-drawn polygons, remove comment marks to run the line below.
422 // var polyEval = ee. FeatureCollection ([
423 // ee. Feature (EvalNonVeg, {'vclass': 0}),
424 // ee.Feature(EvalBrownVeg, {'vclass': 1}),
425 // ee.Feature(EvalGreenVeg, {'vclass': 2}),
426 //]);
427
428 // Sample specified classification results (class 16, class17, class18 or 
429 // class19 to validation areas (not to exceed 5000 pixels).
430 var validation = class19.sampleRegions({
431 collection: polyEval,
432 properties: ['vclass'],
433 scale: 10,
434 });
435
436
437 //Compare the cover class of validation data against the classification result
438 //(with a 2D error matrix).
439 var testAccuracy = validation.errorMatrix('vclass', 'classification');
440
441 //Print the error matrix to the console (uncomment line below to run)
```
User Guide and links to online resources: <https://labs.wsu.edu/ecology/research-projects/cbem-user-library/>

Scripts and documentation with updates hosted on GitHub:<https://github.com/ATStahl/CBEM>

```
442 //print('Validation error matrix: ', testAccuracy);
```
443

```
444 //Print the overall accuracy to the console (uncomment line below to run)
```
- 445 //print('Validation overall accuracy: ', testAccuracy.accuracy());
- 446

## 447 Below is an example of what the print output to the Console looks like:

```
Validation error matrix:
\mathbf{v}[[619,8,2], [0,2613,193], [0,0,1731]]
  0: [619, 8, 2]1: [0, 2613, 193]\triangleright 2: [0,0,1731]
```
## Validation overall accuracy: 0.9607046070460704

```
448
449
450 //***Additional information***
451 // Additional information can be extracted from the objects created in the
452 // Code Editor. For example, to calculate the area of the training polygons
453 // in square meters:
454 // First, create an "image" of pixels with area in m^2
455 var img = ee.Image.pixelArea().clip(polygons);
456
457 // then use reducer to compute sum of areas in polygons.
458 var area2 = img.reduceRegion({
459 reducer: ee.Reducer.sum(),
460 geometry: polygons,
461 scale: 10, // adjust as appropriate
462 maxPixels: 1E13 //adjust if needed
463 });
464
465 // Display the results. (Remove comment marks before "print" in the line
466 // below to display the area value).
467 //print('area of training polygons: ', ee.Number(area2.get('area')).getInfo() + 468 ' m2');
           'm2');
```
User Guide and links to online resources: <https://labs.wsu.edu/ecology/research-projects/cbem-user-library/> Scripts and documentation with updates hosted on GitHub:<https://github.com/ATStahl/CBEM>

- 469
- 470

472

- 471 **Script 2: Create change classes from images that were classified in Script 1**
- 473 **Note: This script will not work unless there are already classified images to import (see Script 1 or import**  474 **classified images from another source).**
- 475 476 //This is the Classification/Uncertainty script that was used to create 477 // Figure 3e, f in Stahl et al. (2021), also shown on the User [Library](https://labs.wsu.edu/ecology/research-projects/cbem-user-library/) page. 478 479  $\frac{7}{7}$  \*\*\* The purpose of this script is to generate uncertainty classes by querying 480 // 2016-2019 composite images classified by a classifier trained on a 2018 481 // image composite. It then computes area-based statistics for the uncertainty 482 // classes. 483 484 // Before running this script, one must import classified images for each year 485 // from Assets, here each is assigned to a variable named "class19", 486 // "class18", and so on. We also imported a shapefile of the study area
- 487 // (HUC8 outline SHP) and a georeferenced TIFF file indicating riparian 488 // areas (FP1 Rip FFA1 Mask1). See example list of imports in image below.
- $*$  Imports (6 entries)

```
▶ var class16: Image users/atstahl/Late16classified 100trees (1 band)
           ▶ var class17: Image users/atstahl/Late17classified 100trees (1 band)
           → var class18: Image users/atstahl/Late18classified_100trees (1 band)<br>→ var class19: Image users/atstahl/Late18classified_100trees (1 band)
           var ROI: Table users/atstahl/HUC8 outline SHP
           > var mask: Image users/atstahl/FP1<sup>-</sup>Rip FFA1 Mask1 (1 band) ◎ ◎
489
```

```
490
491 // Set visualization parameters for the classified images.
492 var ClassParam = {min: 0, max: 2, palette: ["373e8d","ffc772","20b82c"],
493 opacity: 0.6};
494 
495 // Set map center and display classified images for visual reference.
496 Map.setCenter(-117.4, 46.5, 8); //update coordinates for study area
497 Map.addLayer(class19, ClassParam, 'Class 2019');
498 Map.addLayer(class18, ClassParam, 'Class 2019');
499 Map.addLayer(class17, ClassParam, 'Class 2019');
500 Map.addLayer(class16, ClassParam, 'Class 2016');
```
User Guide and links to online resources: <https://labs.wsu.edu/ecology/research-projects/cbem-user-library/>

```
501
502 // ***Create uncertainty classes using an expression, display.
503 // first, concatenate classified images into single multiband image.
504 var concatYears = ee.Image.cat([class16, class17, class18, class19]);
505 print(concatYears); //comment out unless needed to check output
506
507 // Select and rename bands from the defaults to more user-friendly names.
508 var diffYears = concatYears.select(
509 ['classification', 'classification 1', 'classification 2',
510 'classification 3'], // old names
511 ['class16', 'class17', 'class18', 'class19'] // new names
512 );
513 print(diffYears); //comment out unless needed to check output
514
515
516 // Set color palette for the change classes we will create.
517 var palette = [ 'white ', // 0 = not classified ]518 \blacksquare 'black', \frac{1}{1} = "non-vegetated" in all 4 years
519 ' ' yellow', // 2 = "senesced" in all 4 years
520 q 'green', \frac{1}{3} = "evergreen" in all 4 years
521 \blacksquare \blacksquare 
522 least one year
523 'gray', // 5 = "other" in at least 1 year, "senesced" or "other" in 
524 other years
525 'blue']; \frac{1}{6} = "other" in at least 1 year, "evergreen" in other
526 years
527
528
529 // Create a series of nested conditional statements to create the desired change 
530 // classes.
531 var stabilityExp = diffYears.expression(
532 "(b('class16') == 0) && (b('class17') == 0) && (b('class18') == 0) &&
533 (b('class19') == 0) ? 1" +
534 ": (b('class16') == 1) &6k (b('class17') == 1) &6k (b('class18') == 1) &6k<br>535 (b('class19') == 1) ? 2" +
             (b('class19') == 1) ? 2" +536 ": (b('class16') == 2) & (b('class17') == 2) & (c'class17') == 2)537 (b('class19') == 2) ? 3" +
```
User Guide and links to online resources: <https://labs.wsu.edu/ecology/research-projects/cbem-user-library/>

```
538 ": (b('class16') == 2) & (b('class17') == 1) || (b('class18') == 1) ||<br>539 (b('class19') == 1) & (20)(b('class19') == 1)) ? 4" +
540 ": (b('class17') == 2) && ((b('class16') == 1) || (b('class18') == 1) || 
541 (b('class19') == 1)) ? 4" +
542 ": (b('class18') == 2) & (b('class16') == 1) || (b('class17') == 1)543 || (b('class19') == 1)) ? 4" +
544 ": (b('class19') == 2) & (b('class16') == 1) || (b('class17') == 1)<br>545 | | (b('class18') == 1) ? 4" +| | (b('class18') == 1)) ? 4" +
546 ": (b('class16') == 0) \& (b('class17') < 2) \& (b('class18') < 2)547 \&\&\ (b('class19') < 2)) ? 5" +548 ": (b('class17') == 0) & (b('class16') < 2) & (c'class18') < 549 2) (a \cdot b('class19') < 2) 2 5'' +2) &6(1) (b('class19') < 2)) ? 5" +
550 ": (b('class18') == 0) \& (b('class16') < 2) \& (b('class17'))551 (2) & (b('class19') (2)) ? 5" +
552 ": (b('class19') == 0) && ((b('class16') < 2) && 
553 (b('class17') < 2) && (b('class18') < 2)) ? 5" +
554 ": (b('class16') == 0) && ((b('class17') == 2) || 
555 (b('class18') == 2) || (b('class19') == 2)) ? 6" +
556 ": (b('class17') == 0) && ((b('class16') == 2) || 
557 (b('class18') == 2) || (b('class19') == 2)) ? 6" +
558 ": (b('class18') == 0) && ((b('class16') == 2) || 
559 (b('class17') == 2) || (b('class19') == 2)) ? 6" +
560 ": (b('class19') == 0) && ((b('class16') == 2) || 
561 (b('class17') == 2) || (b('class18') == 2)) ? 6" +
562 ": 0"
563 );
564
565 // Display the cover change classification as a map layer using the color palette.
566 Map.addLayer(stabilityExp, {min: 0, max: 6, palette: palette}, 
567 'stability classes 2016-2019', false);
568
569 // *Compute area of each cover change class for the study area.
570 // NOTE: the following section of code can be repeated for any subset of
571 // the study area. To do so replace "ROI" with the area of interest.
572
573 // Clip the change classification to the study area.
574 var class ROI = stabilityExp.clipToCollection(ROI);
575
576 \frac{1}{4} Add an area band (m^2) to the classified image so that we can compute areas.
```
User Guide and links to online resources: <https://labs.wsu.edu/ecology/research-projects/cbem-user-library/>

```
577 var addArea = ee.Image.pixelArea().addBands(class ROI);
578
579 // Use a Reducer to compute the area occupied by each cover change class in
580 // the study area. The Reducer sums the pixels in each change class.
581 var class areas = addArea.reduceRegion({
582 reducer: ee.Reducer.sum().group({
583 groupField: 1,
584 groupName: 'class ROI',
585 },
586 geometry: ROI,
587 scale: 10,
588 bestEffort: true,
589 });
590
591 // Display the area calculation outputs in the Console.
592 print ('area per uncertainty class', class areas);
593
594
595 // Compute area of each transition class for riparian areas only. NOTE: these
596 // lines require the user to provide a file to use for a mask (in this case,
597 // we used a TIFF in which all riparian area cells had a value of 1.)
598 // We imported it and assigned it to the variable "mask".
599
600 // Mask the change classification to show only riparian areas in the study area.
          area.
602 var class masked = stabilityExp.updateMask(mask);
603
604 // Add a band to the classified image so that we can compute areas.
605 var addArea rip = ee.Image.pixelArea().addBands(class masked);
606
607 // Use a Reducer to compute the area occupied by each cover change class in
608 // the study area.
609 var rip class areas = addArea rip.reduceRegion({
610 reducer: ee.Reducer.sum().group({
611 groupField: 1,
```
User Guide and links to online resources: <https://labs.wsu.edu/ecology/research-projects/cbem-user-library/>

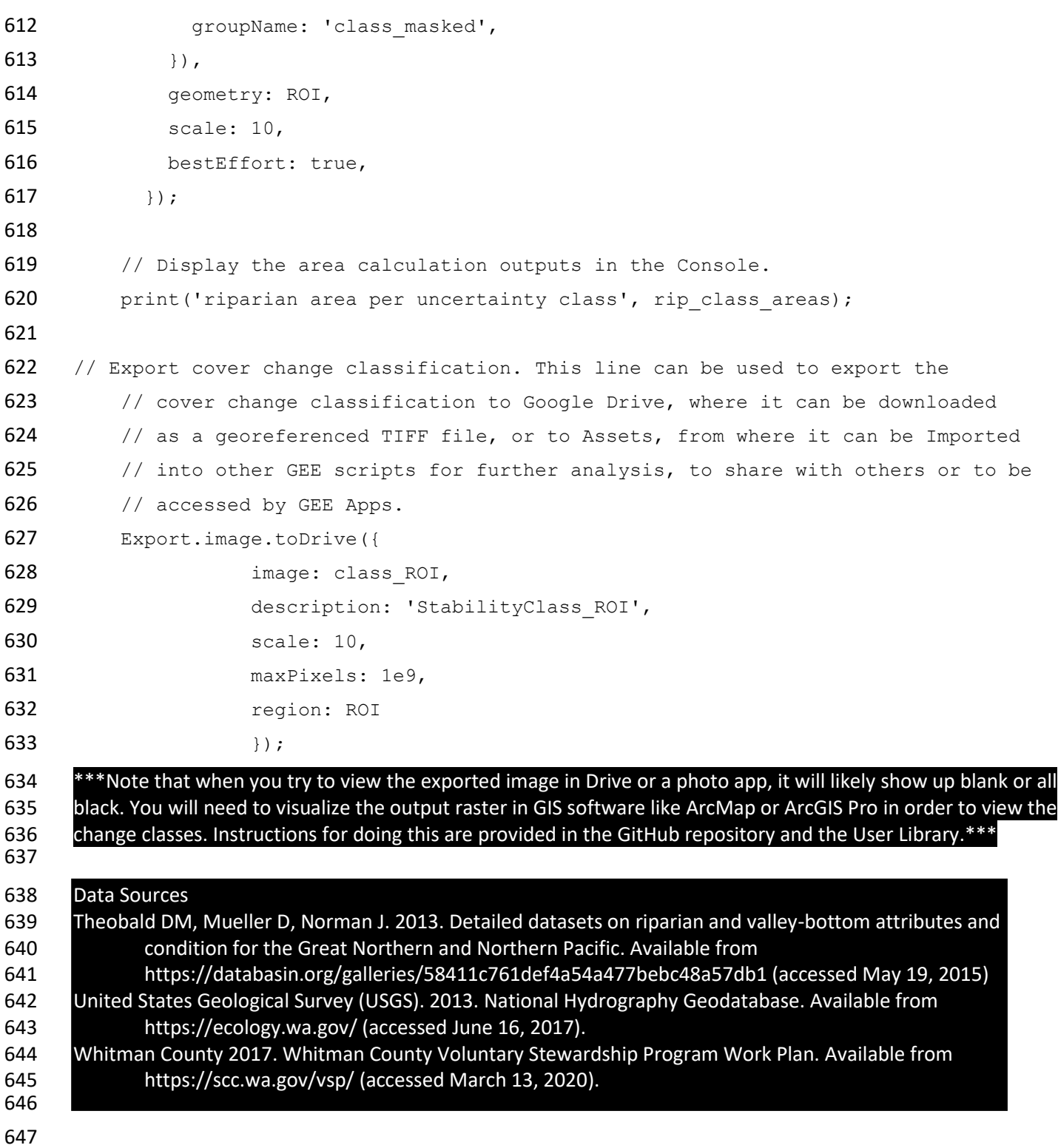